## Google Workspace for Education<br>保護者用アカウント登録方法

 本校では連絡方法の一つとして Google のサービス:Google Workspace for Education を活用しております。日 常の連絡や、緊急を要する連絡(新型コロナウイルス等)でも、即座にご家庭にご連絡を入れることが可能となっ ております。スマートフォン端末等に Classroom のアプリをダウンロードし、アカウントの登録をお願いします。 ※classroom アプリのデータサイズは約 150MB(App Store)あります。ダウンロードする場合は、Wifi に繋がっ ている状態をおすすめします。

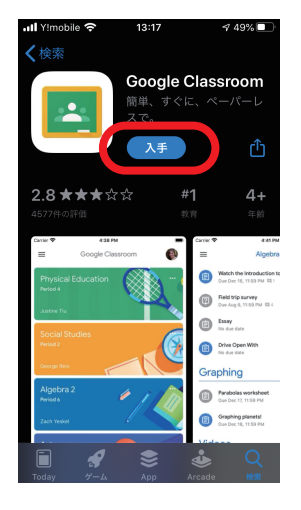

1. アプリ入手 Google classroom の ア プリをダウンロードしてくだ さい Android 端末 →Google Play から iPhone 端末 →App Store から

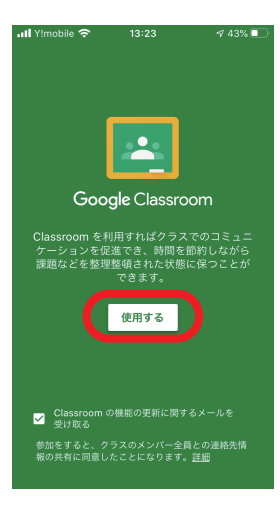

2. アプリ起動 端末にダウンロードした Google classroom の ア プリを立ち上げます。 [使用する] を選択してく ださい

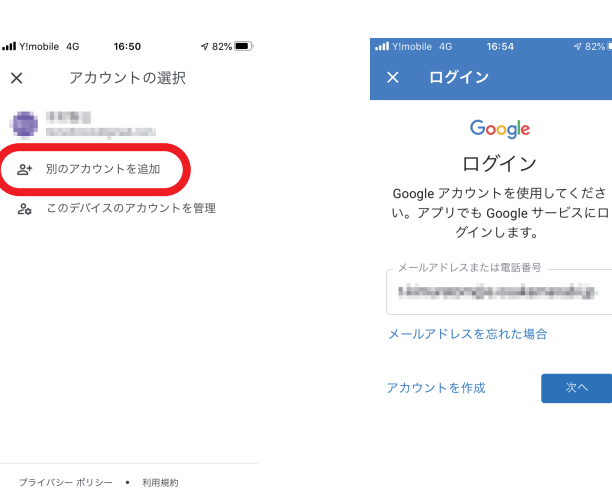

## 3. アカウントの選択 [別のアカウントを追加] を選択して、 ログイン画 面に進みます

※ご使用中のアカウントが存在し ても、 必ず [別のアカウントを追 加] を選んでください

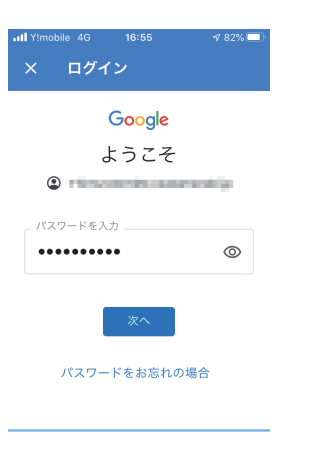

5. パスワード入力 ようこその画面になるの で、 パスワードを入力の 欄に、 学校から渡された パスワードを入力して、 [次へ] を選択してくださ い

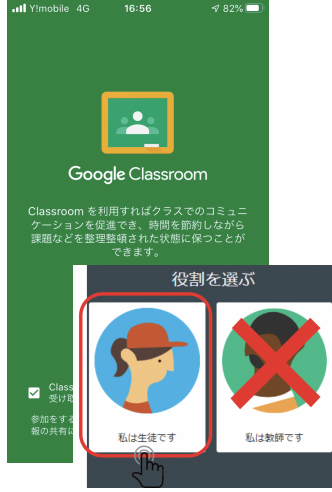

6.Classroom 起動 Google classroom が起 動します。 「役割を選ぶ」 のうち、 【**私は生徒です**】 を選択する ※絶対にまちがわないようにして

ください

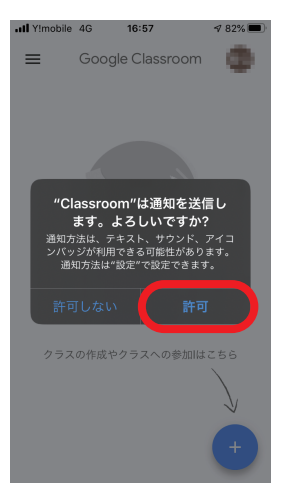

7. 通知の許可 "Classroom" は 通 知 を 送信します。 よろしいで すか?と聞かれるので、 [許可] を選びます

## 4. ログイン

メールアドレスまたは電話 番号の欄に、 学校から渡 された [139-P …] から 始まるアカウントを入力し て、 [次へ] を選択してく ださい

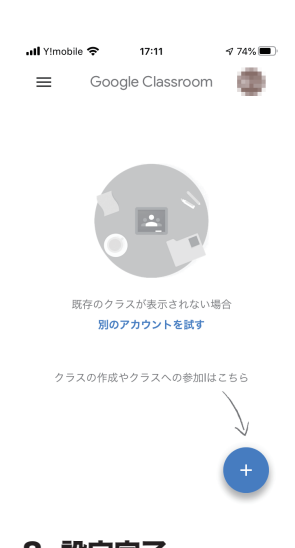

8. 設定完了 以上で classroom の設 定は完了です

※classroom の設定が完了しま した。 今後クラス (クラスコード) を追加して行くことで、 いろいろ な連絡を受け取ることが可能です

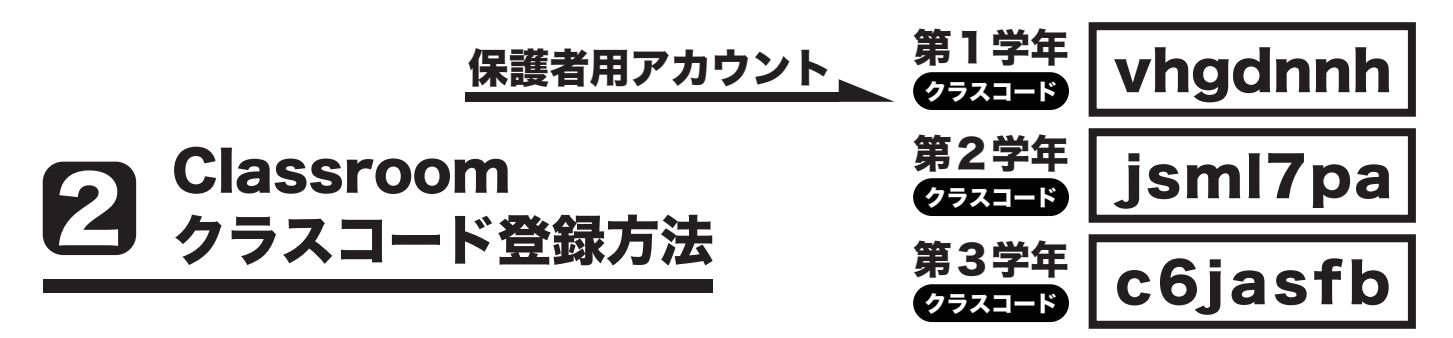

 Classroom アプリからクラスコードを登録すると、それぞれの連絡を受け取ることが可能です。またオンライン 上で資料やアンケートなどの受け渡しを行うことができます。ここでは1学年保護者【2024 年度】の Classroom に入る方法を説明します。

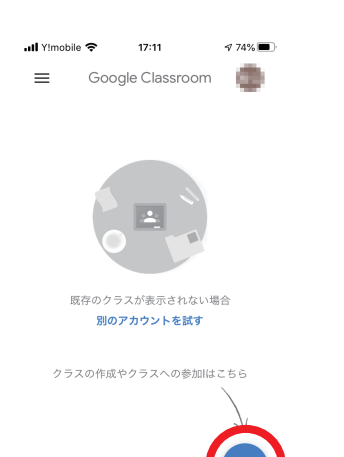

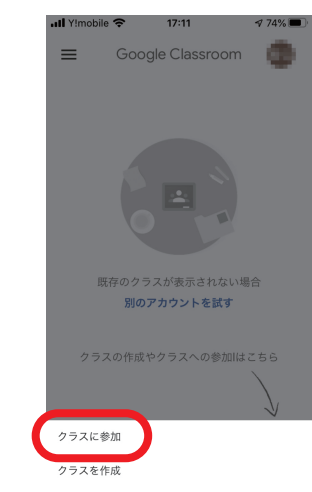

2. クラスに参加 上側の [クラスに参加]

を押してください

1. クラスへの参加 右下にある●ドタンを 押してください

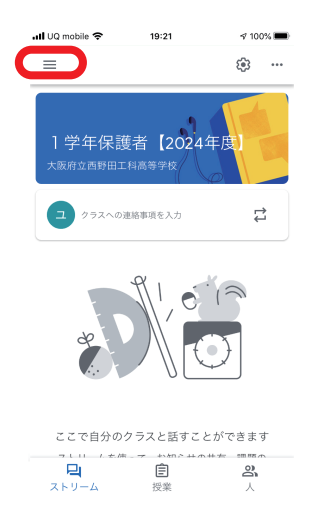

5. クラスに参加 登録したクラス (保健室) に 参加ができました。 下には[1 学年保護者 【2024 年度】] が届いています。 左上の「三」 のようなところを押すと、 登 録クラスが確認できます

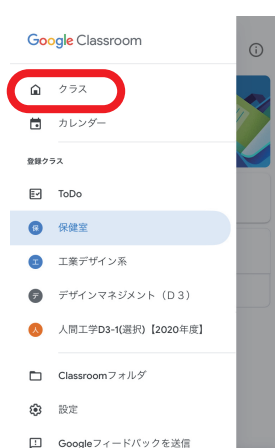

6. クラスの確認

◎ ヘルプ

登録クラスが確認できま す。 また [クラス] の文 字を押すと、 登録クラス の一覧が確認できます

|            | Il UQ mobile 즉 | 19:20                   |              | ₹100% |
|------------|----------------|-------------------------|--------------|-------|
| $\times$   |                | クラスに参加                  |              | 参加    |
|            |                | 現在、次のメールアドレスでログインしています  |              |       |
|            | <b>ALCOHOL</b> |                         | <b>CALLS</b> |       |
|            | アカウントを切り替え     |                         |              |       |
| てください。     |                | 教師にクラスコードを教えてもらい、ここに入力し |              |       |
| クラスコード・    |                |                         |              |       |
|            |                |                         |              |       |
|            |                |                         |              |       |
|            |                |                         |              |       |
|            |                |                         |              |       |
|            |                |                         |              |       |
| →          | ぁ              | か                       | さ            | ⊠     |
| $\zeta$    | た              | な                       | は            | 空白    |
|            |                |                         |              |       |
| <b>ABC</b> | ま              | ゃ                       | ら            | 改行    |

3. クラスコード入力 右上にあるクラスコード [vhgdnnh] (第1学年の 場合) を間違わないよう に入力してください

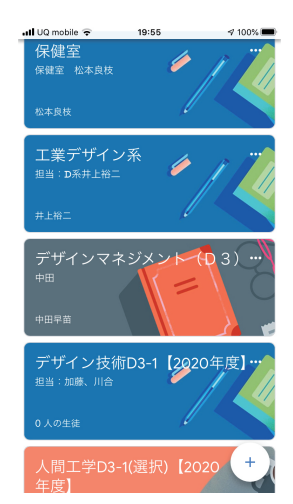

7. 登録クラス一覧 一覧の画像からクラスを 選ぶと、そのクラスのペー ジに行くことができます。

※初めての場合は、登録したク ラス(1学年保護者【2024 年度】 しか見えません。

| .dl ∪0 mobile →                                                                      | 19:21             |              | 100%</th |  |  |
|--------------------------------------------------------------------------------------|-------------------|--------------|----------|--|--|
| $\times$                                                                             | クラスに参加            |              | 参加       |  |  |
| 現在、次のメールアドレスでログインしています                                                               |                   |              |          |  |  |
|                                                                                      | <b>STATISTICS</b> | <b>HALLS</b> |          |  |  |
| アカウントを切り替え                                                                           |                   |              |          |  |  |
| てください。<br>クラスコードー<br>7d4ykss                                                         | クラスコードを使用してログインする |              | Ō        |  |  |
| $\mathbf i$<br>t   y<br>e<br>$\mathsf{r}$<br>w<br>$\mathbf{u}$<br>$\Omega$<br>a<br>D |                   |              |          |  |  |
| S<br>a                                                                               | f<br>d<br>g       | İ<br>h       | k<br>ı   |  |  |
| Z<br>$\curvearrowright$                                                              | C<br>v<br>X       | b<br>n       | m<br>⊲   |  |  |
| ∰<br>123                                                                             | Q                 | space        | return   |  |  |

4. 参加 クラスコードが入力できた **ら、右上にある [参加]** を押してください

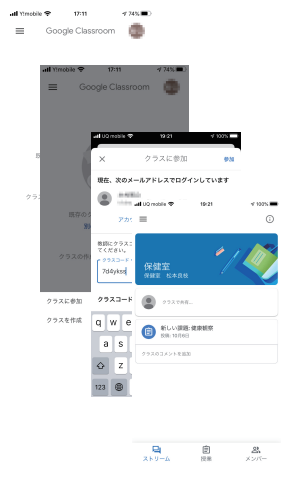

8. 完了 今 後、 Classroom を 追 加 す る 場 合 は、 1〜5 の 登録作業を繰り返すと、 複数のクラスを登録する ことができます。 今回は一つのクラスで終 了です